# WiseLearning

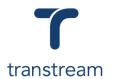

### PTM011

#### How do I close a Cross Border Shipment?

The video shows you how to close a cross border shipment using the Transtream Warehouse App. Complete the activities in this workbook to develop fluency in this topic.

For this learning unit you will need to have processed your Cross Border Consolidation Shipment. For information on how to process a Cross Border Shipment see <u>PTM009</u>.

## **Activity One**

Close a Cross Border Shipment.

- 1. Open the Warehouse App
- Click on the Consolidation tab, and in the grid select the Cross Border Container.
- 3. Click on the **CLOSE** button.
- 4. In the system prompt, click on the **Yes** button.
- 5. Click on the My Apps menu and select EoD App.
- 6. In the screen that opens, enter:
  - a. Select Carrier
  - b. Select Account
- 7. In the grid locate the items for Shipment, and enter:
  - a. box: tick
- 8. Click on the CLOSE ALL SELECTED button.

### Helpful Hints

#### **Recommended Learning Units:**

- PTM004 shows you how to create a Domestic Shipment.
- PTM007 shows you how to create an International Shipment.
- PTM012 shows you how to print a Cross Border Shipment